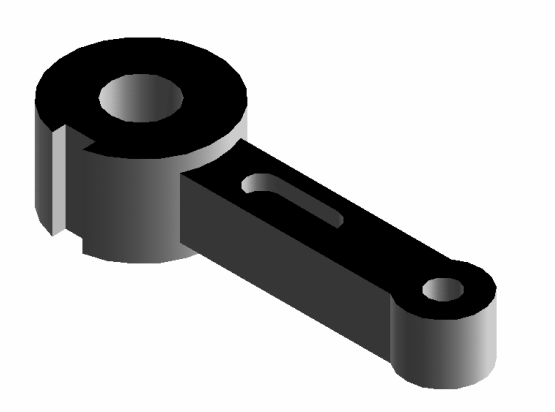

Použité příkazy a postup:

1) Kresli – Tělesa – **VÁLEC** střed základny 0,0,0 poloměr podstavy 25 výška válce 40

2) Kresli – Tělesa – **VÁLEC** střed základny 0,0,0 poloměr podstavy 10 výška válce 40

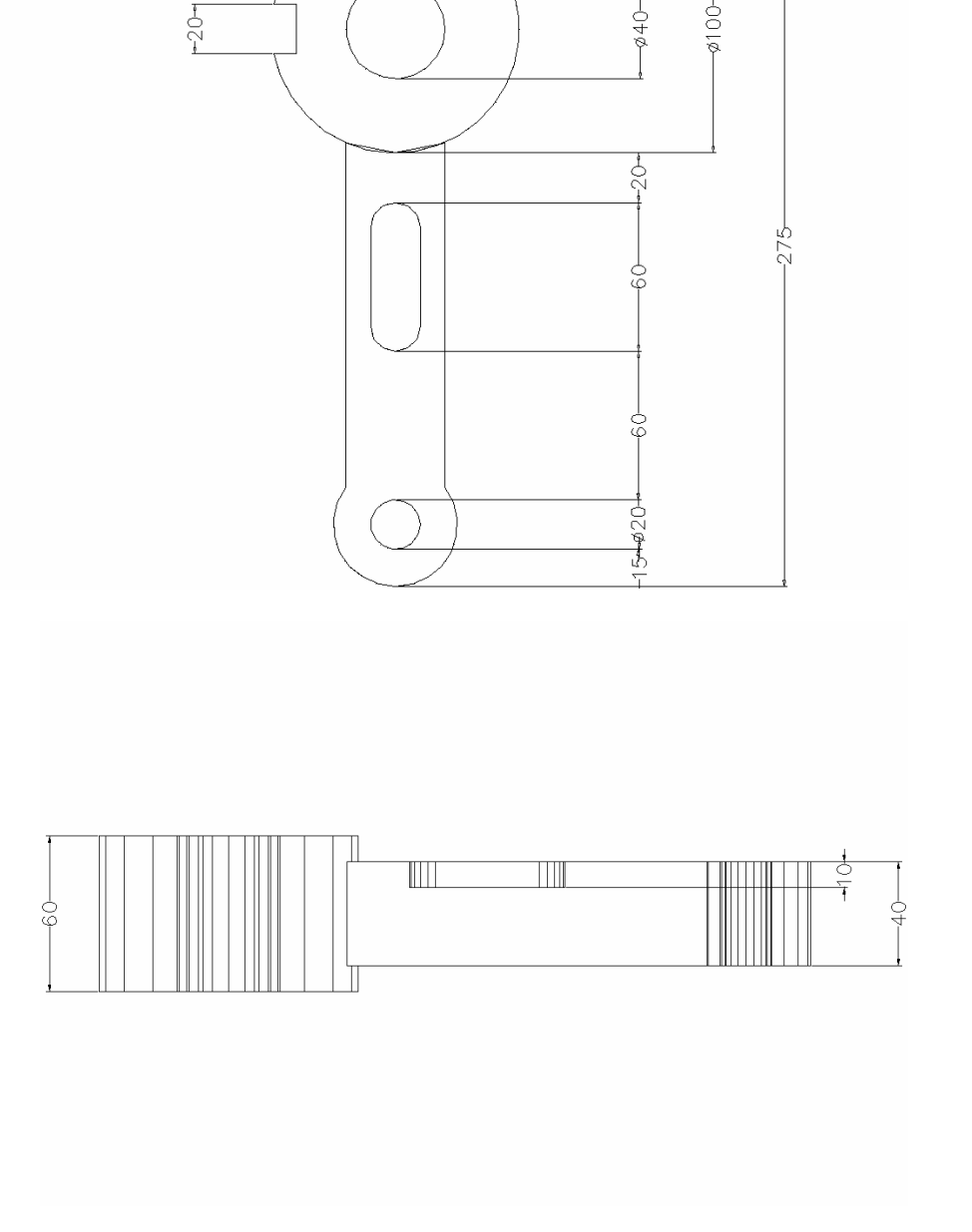

3) Kresli – Tělesa – **VÁLEC**  střed základny 0,200,-10 poloměr podstavy 50 výška válce 60

4) Kresli – Tělesa – **VÁLEC**  střed základny 0,200,-10 poloměr podstavy 20 výška válce 60

5) Kresli – Tělesa – **VÁLEC**  střed základny 0,80,30 poloměr podstavy 10 výška válce 10

6) Kresli – Tělesa – **VÁLEC**  střed základny 0,120,30 poloměr podstavy 10 výška válce 10

7) Kresli – Tělesa – **KVÁDR** počáteční bod -20,0,0 volba d (délky stran) délka 40 šířka 200 výška 40

8) Kresli – Tělesa – **KVÁDR** počáteční bod -10,80,30 volba d (délky stran) délka 20 šířka 40 výška 10

9) Kresli – Tělesa – **KVÁDR** počáteční bod -50,190,-10 volba d (délky stran) délka 10 šířka 20 výška 60

10) Modifikace – Editace těles **– SJEDNOCENÍ** válec 1 + válec 3 + kvádr 7

11) Modifikace – Editace těles **– SJEDNOCENÍ** válec 5 + válec 6 + kvádr 8

12) Modifikace – Editace těles – **ROZDÍL** kvádr 7 – kvádr 8

13)Modifikace – Editace těles – **ROZDÍL** válec 3 – válec 4

14) Modifikace – Editace těles – **ROZDÍL** válec 1 – válec 2

15) Modifikace – Editace těles – **ROZDÍL** válec 3 – kvádr 9

16) Zobrazit – Stín – Goraudovo stínování

17) Zobrazit – 3D pohledy – Iso JV

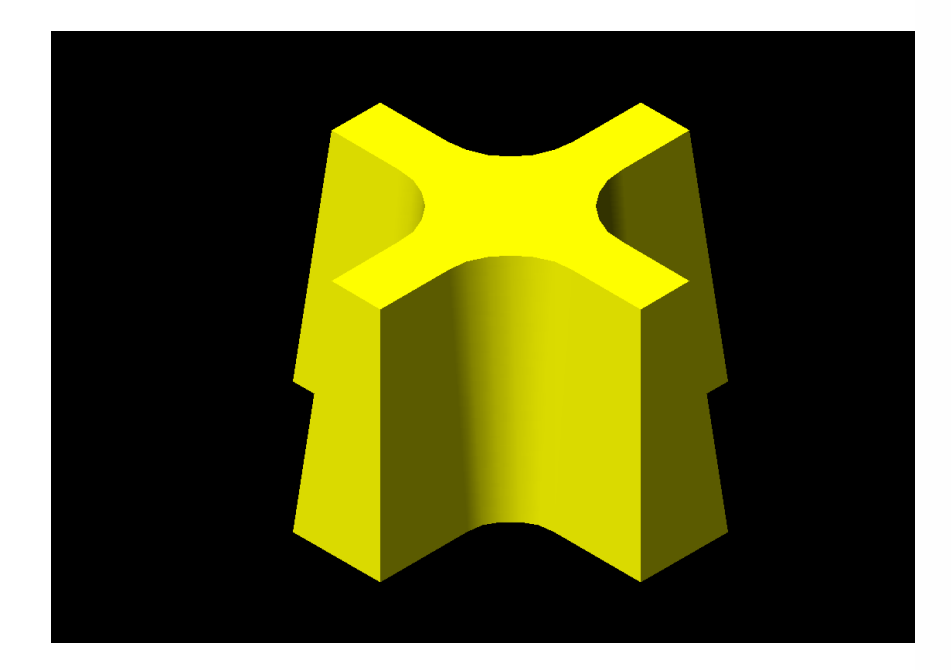

Použité příkazy a postup:

1) Kresli – **ÚSE**Č**KA**  První bod -40,-10 Druhý bod 40,-10

2) Kresli – **ÚSE**Č**KA**  První bod -40,10 Druhý bod 40,10

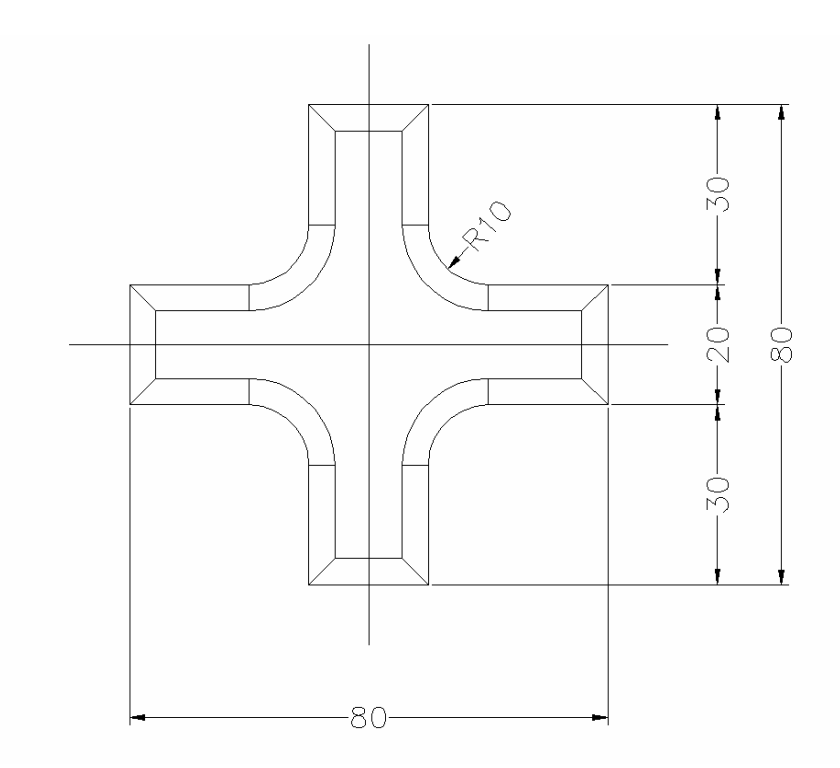

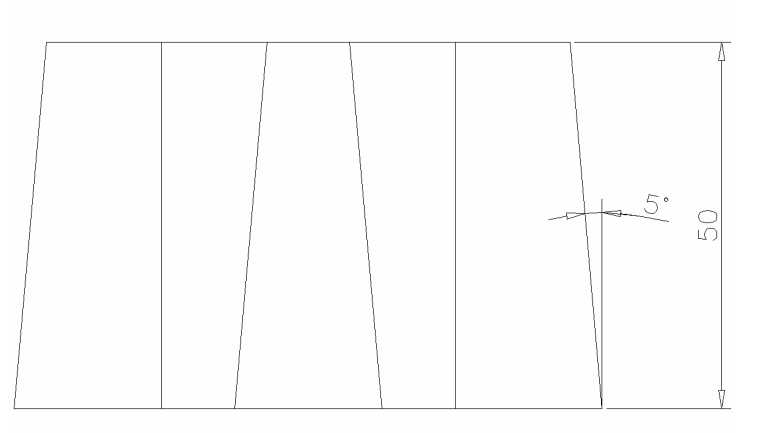

3) Kresli – **ÚSE**Č**KA**  První bod -10,-40 Druhý bod -10,40

4) Kresli – **ÚSE**Č**KA**  První bod 10,-40 Druhý bod 10,40

5) Modifikace – **O**Ř**ÍZNOUT** 

6) Modifikace – **ZAOBLIT**Poloměr zaoblení 10

7) Kresli – **ÚSE**Č**KA** Vytvoření půdorysu tělesa myší pomocí režimu uchopování

8) Kresli – **OBLAST**vybrat objekty tvořící půdorys 9) Kresli – tělesa – **VYSUNUTÍ**vybrat vytvořenou oblast výška vysunutí 50 úhel zešikmení 5

- 10) Zobrazit – Stín – Goraudovo stínování
- 11)Zobrazit – 3D pohledy – Iso JZ

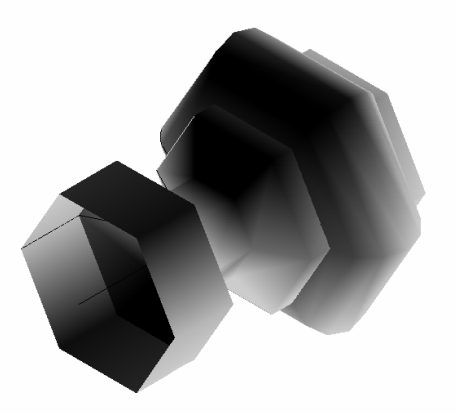

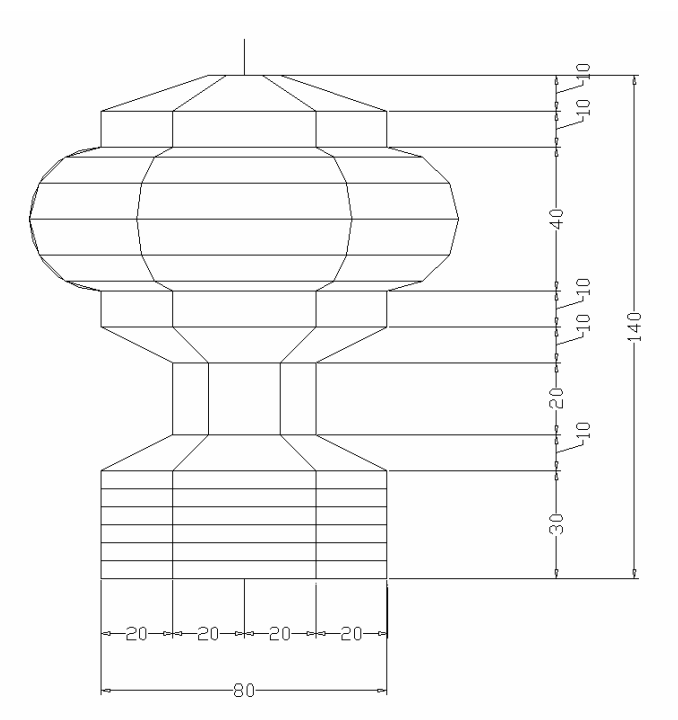

Použité příkazy: 1) Kresli – **ÚSE**Č**KA**  První bod 40,-10 Druhý bod 40, 150

2) Kresli – **ÚSE**Č**KA**  První bod 0, 0 Druhý bod 0, 30 Další bod 20, 40 Další bod 20, 60 Další bod 0,70 Další bod 0, 130 Další bod 30, 140

3) Kresli – **KRUŽNICE**  střed 0,100 poloměr 20

4) Modifikace **– O**Ř**ÍZNOUT**

5) Modifikace – Objekt –**K**ř**ivka**Vybrat 1 úsečku Změnit na křivku – ano – A Zadej volbu – Připoj – P Vybrat ostatní úsečky a část kružnice

6) Kresli – Plochy – **Rota**č**ní plocha** Objekt pro rotaci – vytvořená křivka Objekt definující osu rotace – úsečka 1Počáteční úhel 0 Sevřený úhel 360

7) Zobrazit – Stín – Goraudovo stínování

8) Zobrazit – 3D pohledy – Iso JV

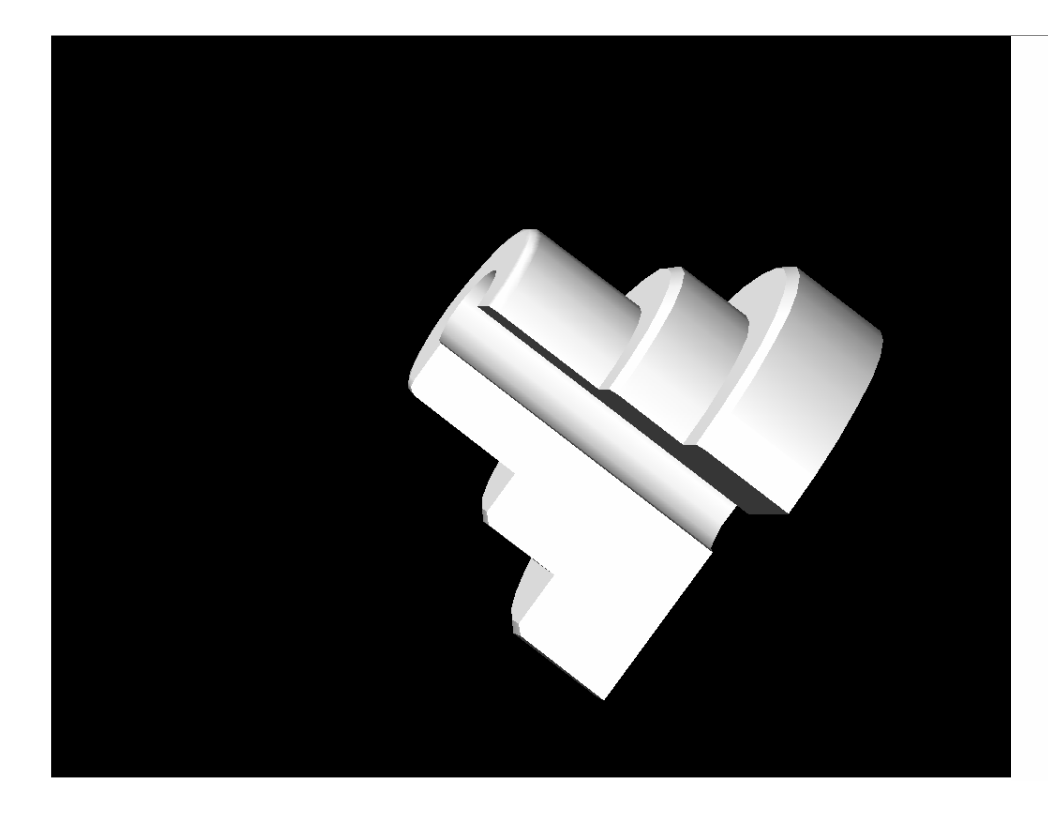

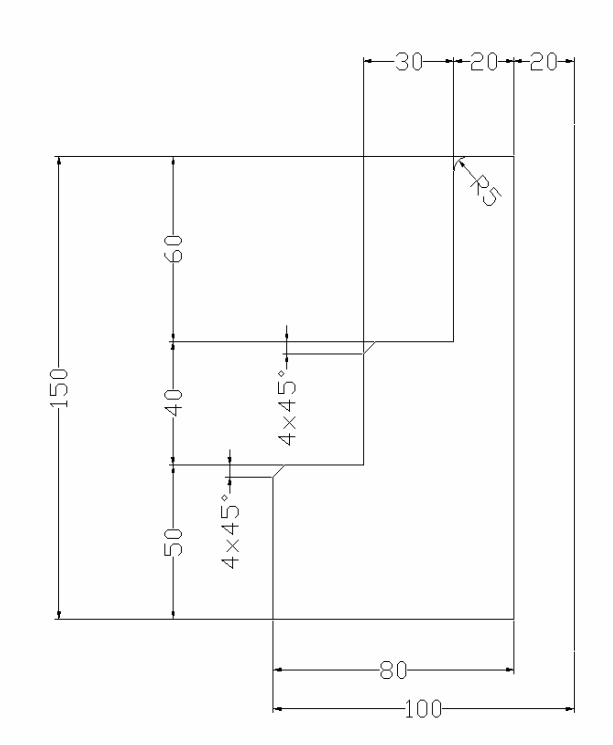

Použité p říkazy: 1) Kresli – **ÚSE**Č**KA** První bod 100,-10 Druhý bod 100, 160 2) Kresli – **OBDÉLNÍK**První roh 0, 0 Druhý roh 80, 50

3) Kresli – **OBDÉLNÍK**První roh 30, 50 Druhý roh 80, 90

## 4) Kresli – **OBDÉLNÍK**První roh 60, 90 Druhý roh 80, 150

5) Modifikace – **Rozložit** Vybrat všechny 3 obdélníky (rozloží je na úsečky)

6) Modifikace – **ZAOBLIT**Poloměr zaoblení 5 Vybrat příslušné úsečky z obdélníku 3

7) Modifikace –**ZKOSIT**volba Hrana – h ve směru osy x 4 ve směru osy y 4 Vybrat příslušné úsečky z obdélníků 1, 2 8)Modifikace – **O**Ř**ÍZNOUT**

## 9)Kresli – **OBLAST**

 Vybrat příslušné úsečky, které tvoří oblast, jejíž rotací kolem osy vznikne požadované těleso

10) Kresli – tělesa – **ROTACE**vybrat vytvořenou oblast osa rotace definována podle objektu – O vybrat objekt – úsečka 1 úhel rotace 270

- 11) Zobrazit Stín Goraudovo stínování
- 12) Zobrazit 3D pohledy Orbit

Použitá literatura: Klement, M.: Grafiské programy a multimédia - AutoCAD 2000, Univerzita Palackého v Olomouci, 2003.